## **APTB 12/16 R2 SUBJECT: Alliant Power Isuzu**® **Common Rail Injector Trim Code Programming for GM**® **Applications March 01, 2018**

The following Alliant Power injectors require trim code programming:

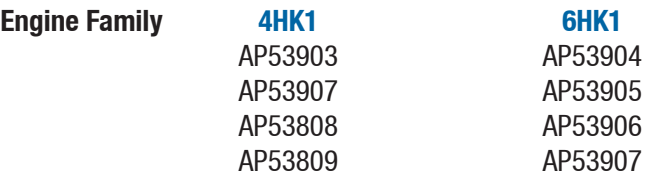

Whenever any of the injectors listed above are installed in an engine, the trim code on the injector must be programmed into the ECM. The procedure below shows how this is performed using a J2534 device (such as the GM MDI®) as a pass-through with an AC Delco® software subscription.

With the device connected to the vehicle, log into [www.acdelcotds.com.](http://www.acdelcotds.com)

After a valid username and password are entered agree to the terms below and select "Continue".

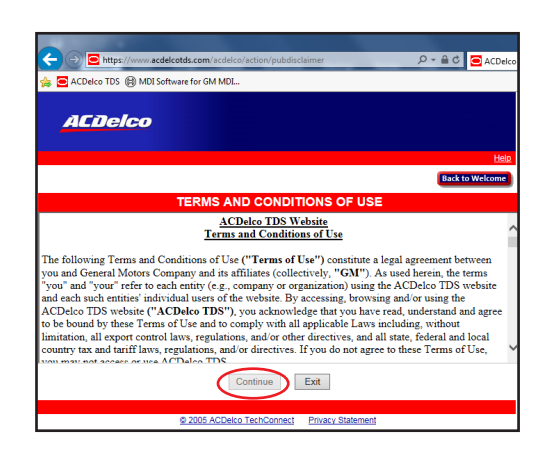

Select "Service and Programming Information" at bottom of next screen.

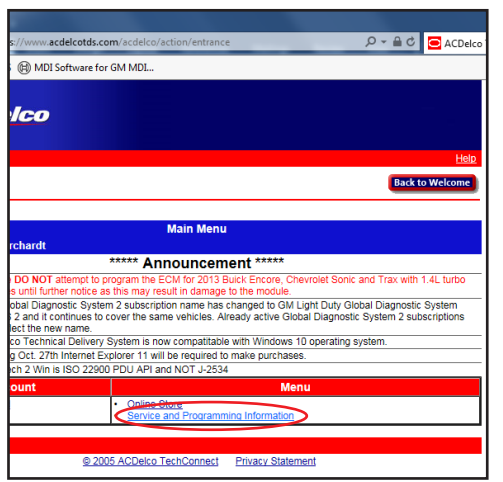

Next select "Access Your Subscription". Make sure it includes an active Service Programming Subscription.

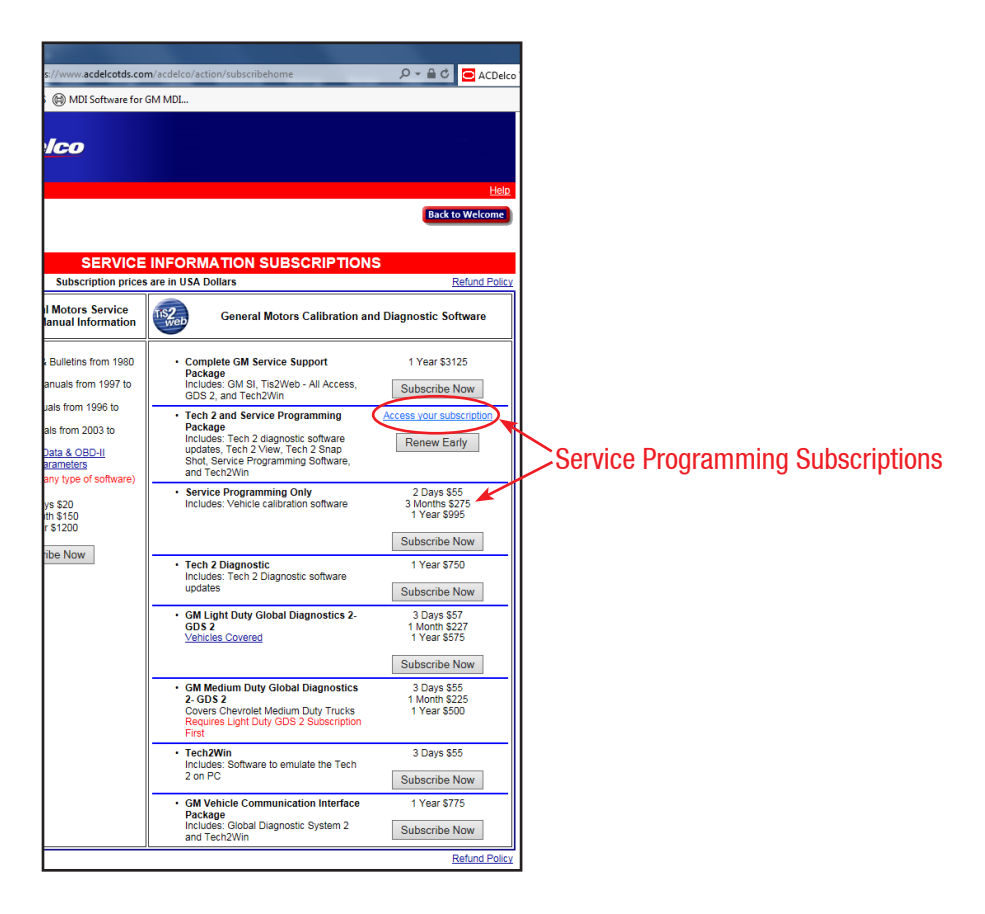

## Select "Ok" past news.

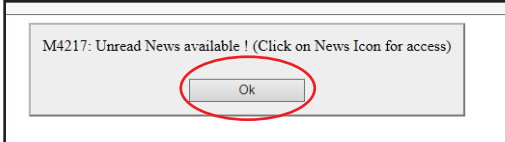

Select "Service Programming System (SPS)".

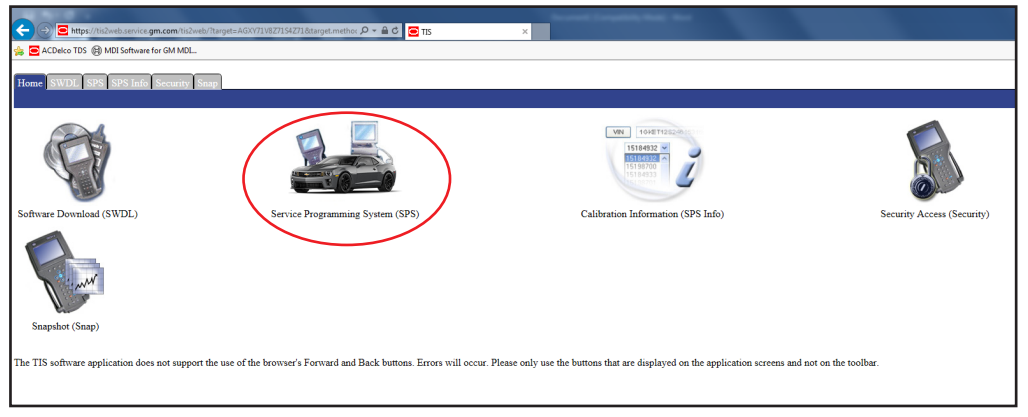

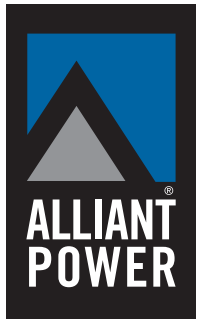

Make sure 32-bit version of Java is present on computer then select "Start SPS".

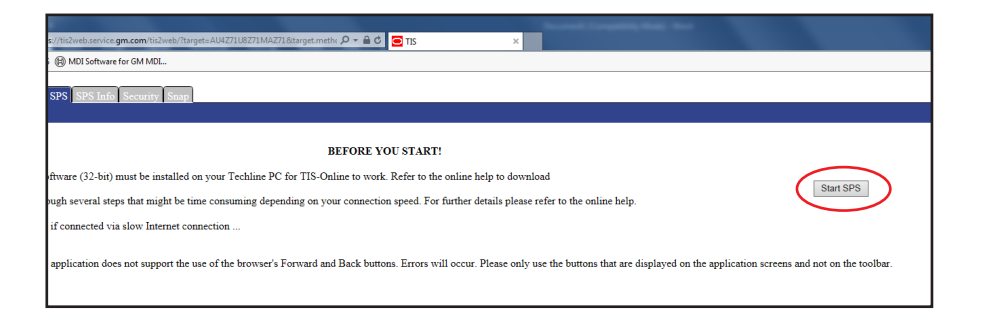

Select "Run" at security prompt to run SPS application.

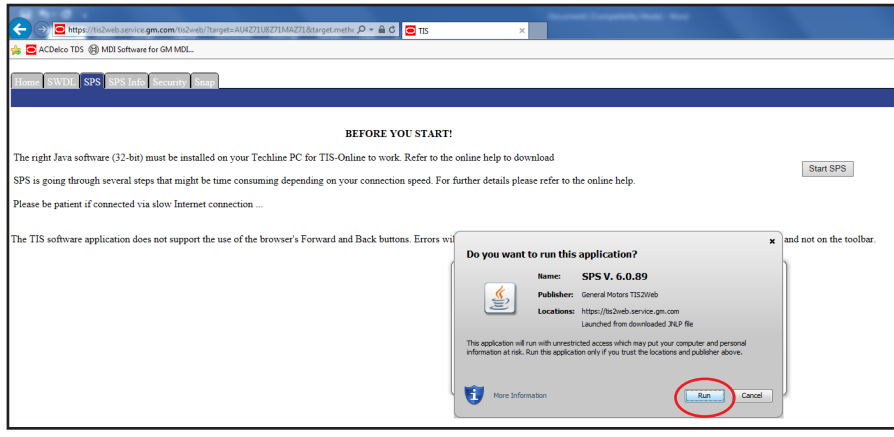

Select your J2534 compatible adaptor being used to program injector flow codes. For this demo we are using a GM MDI. A Tech2 handheld can be used provided you have appropriate cables for pass-through and a serial port on the computer.

Select "Reprogram ECU", then select "Next".

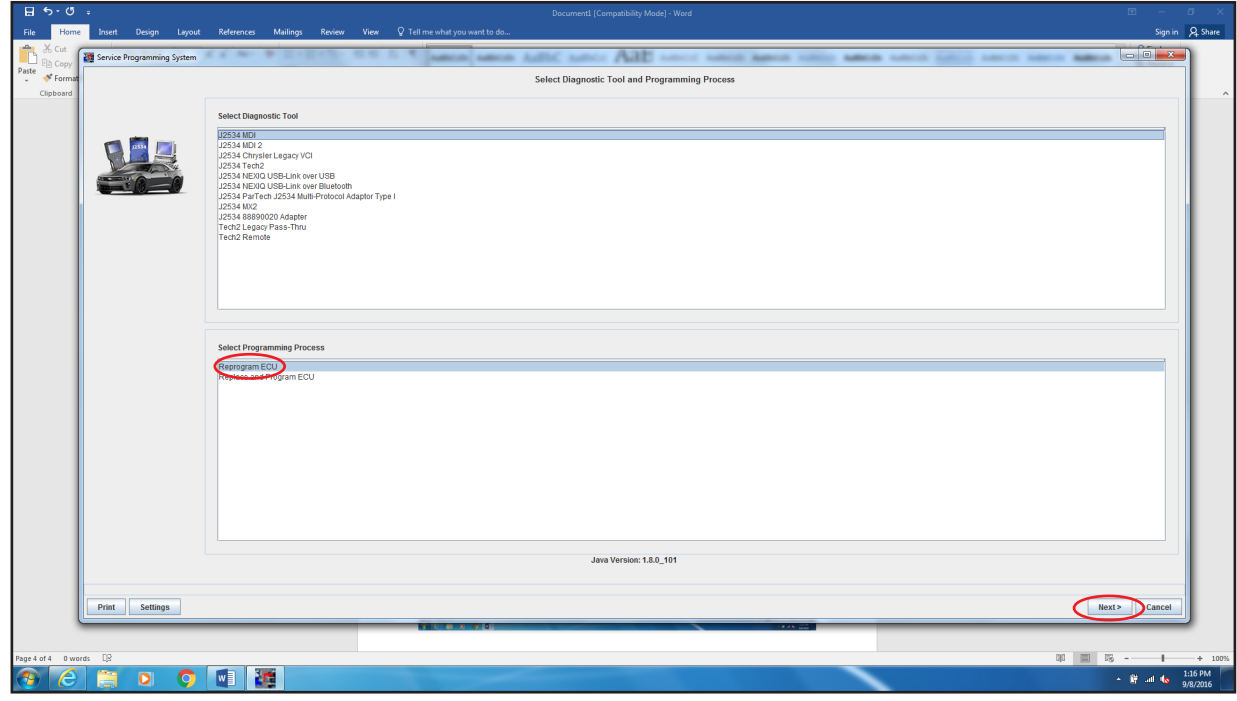

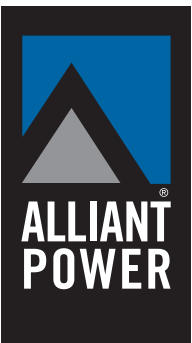

The software will try to connect to the vehicle. Make sure to turn off any accessories and batteries are fully charged. Having a charger connected is not recommended during programming. Select "Next".

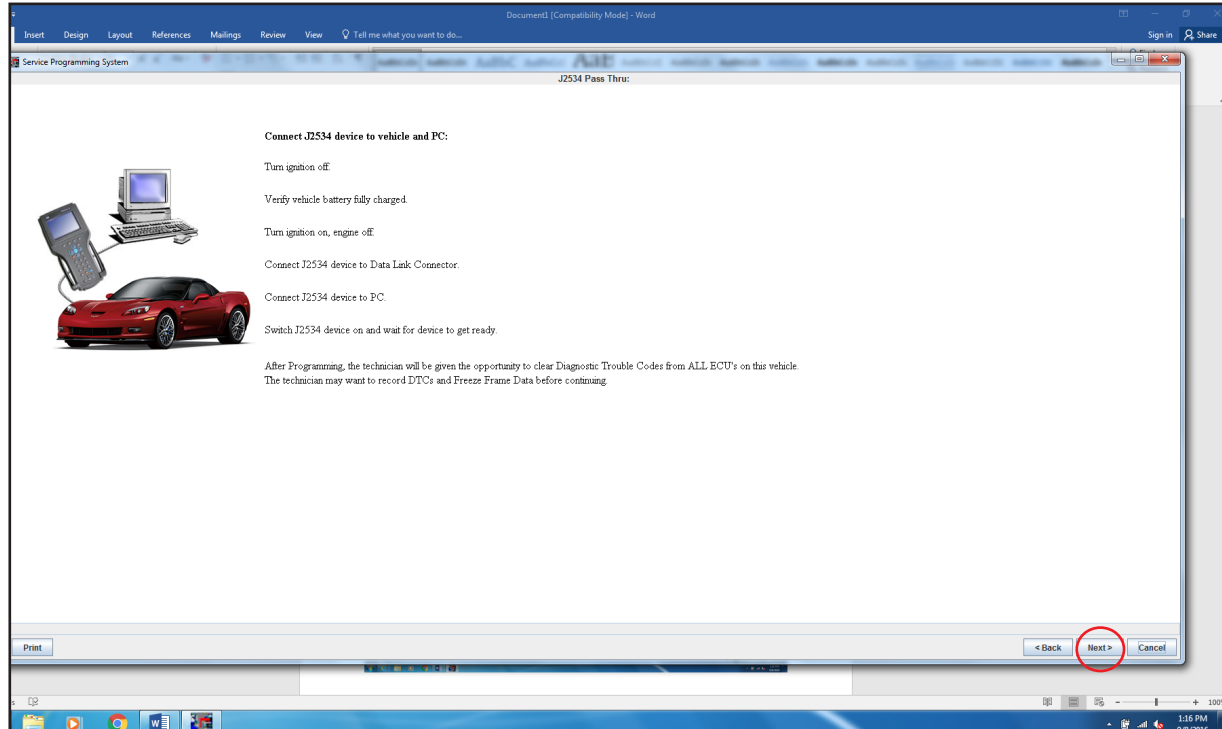

Identify vehicle as prompted, then select "Next".

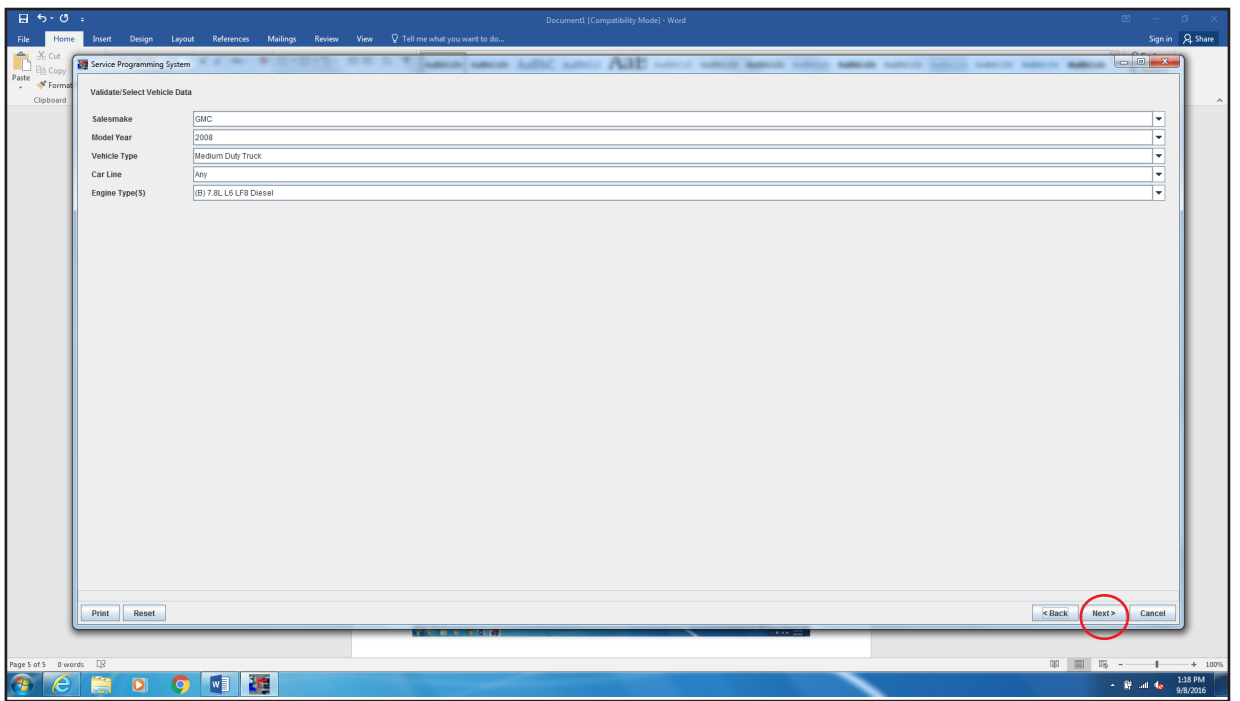

**ALLIANT<br>POWER** 

If correct Vehicle Identification Number is not displayed, enter 17 digit VIN, then select "Next".

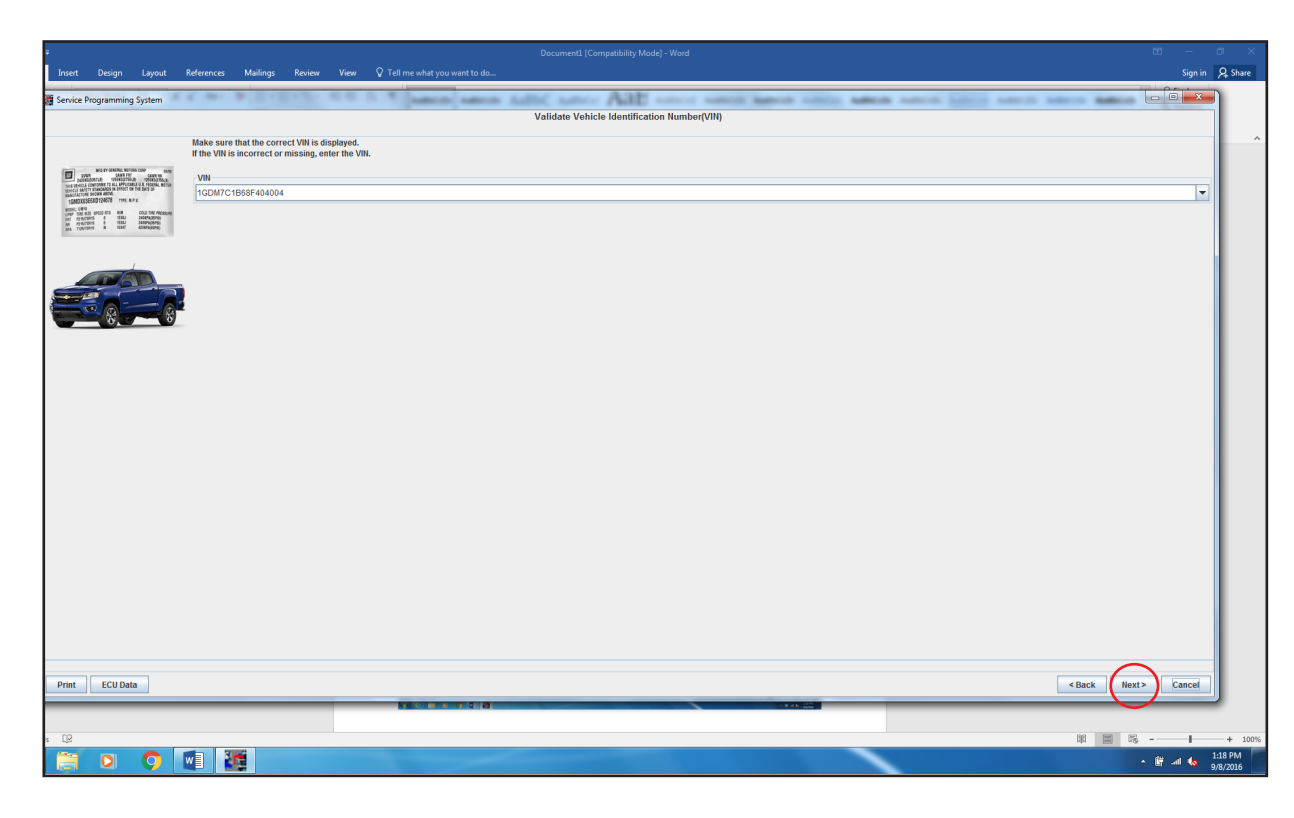

Select "INJ Fuel Injector Flow Rate Programming", then select "Next".

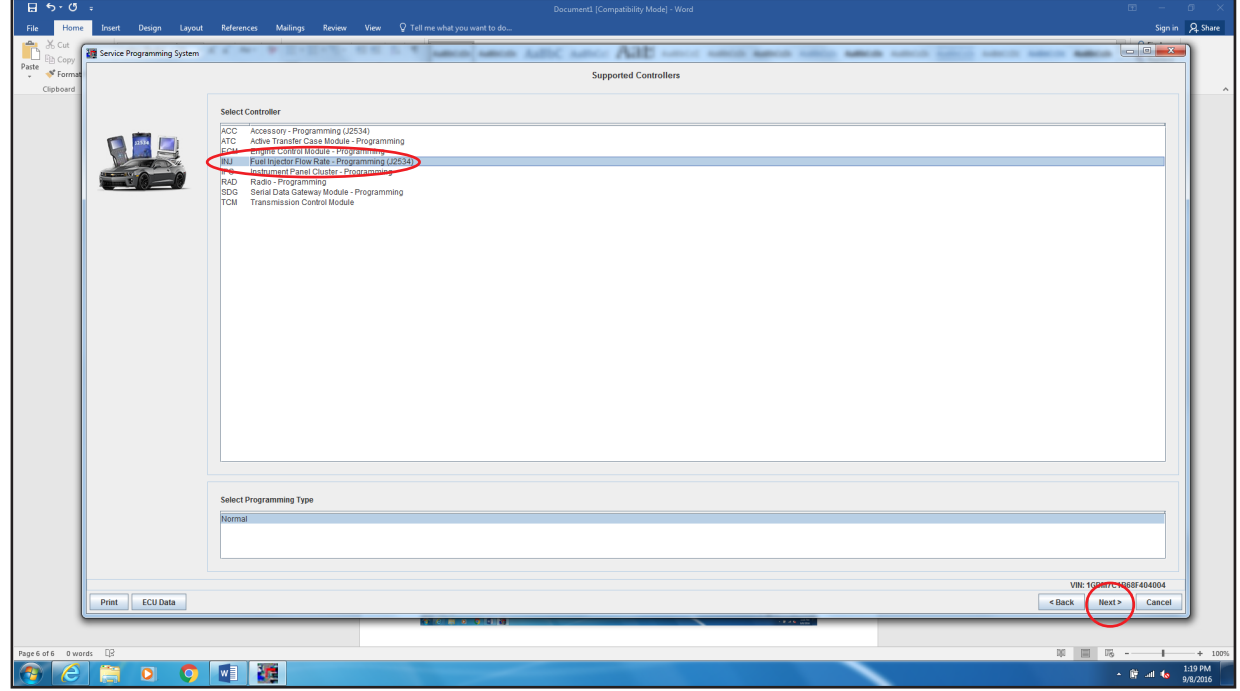

**ALLIANT<br>POWER** 

Select the number of engine cylinders and which injectors are being replaced. Select "Next".

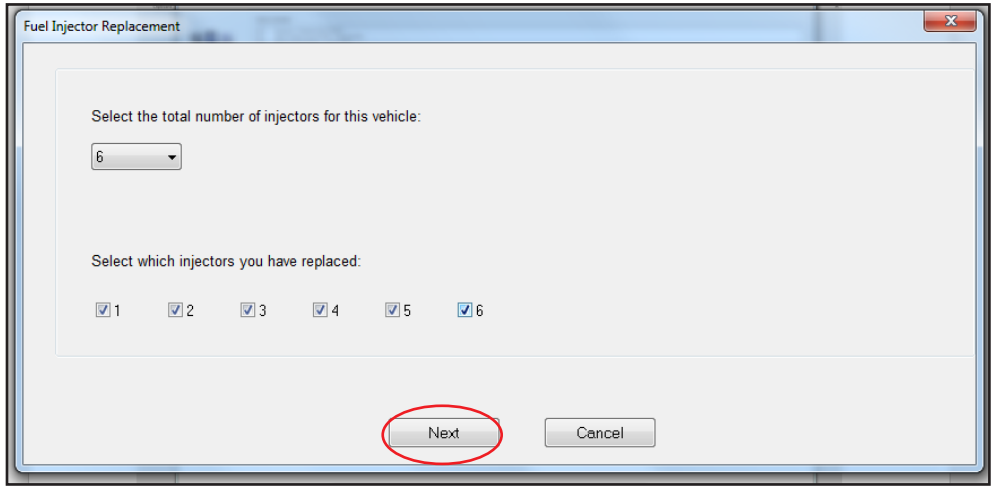

If you haven't already, write down the trim numbers from the plastic tag on top of the injector. Also the location of each in the engine. Injector number is actual cylinder number. Click through each screen and enter each injector trim code per the selection made in screen above.

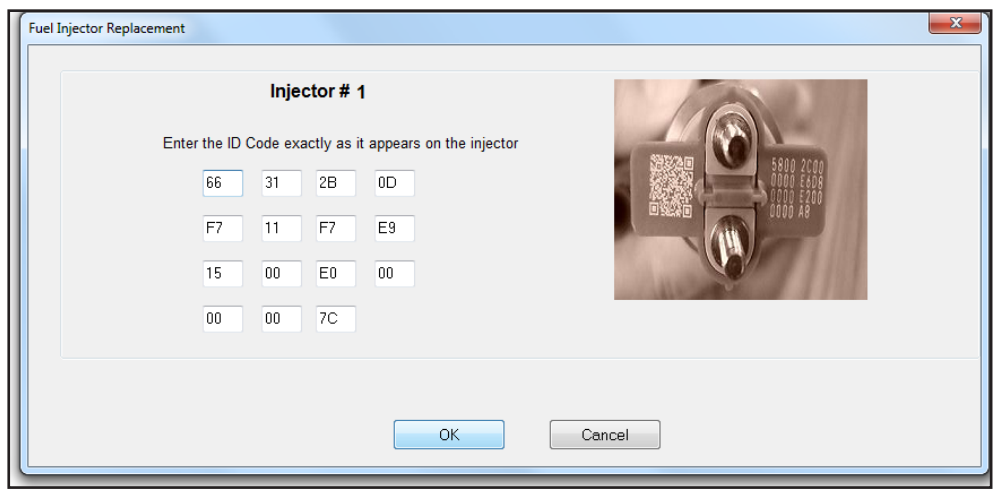

Next you should have a confirmation screen stating that SPS programming was done with date and time. This screen also allows you to clear any codes created. Now turn key off before going any further and allow at least 30 seconds before performing any actions to make sure programming is set.

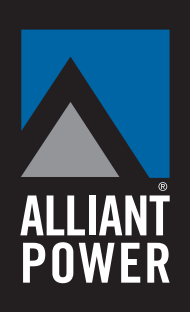

The injector trim codes can be checked using the Tech2 handheld or Tech2Win software.

**Note:** When viewing injector trim codes with Tech2 handheld or Tech2Win software, the last six zeroes are removed from display.

Actual code: 66 31 2B 0D F7 11 F7 E9 15 00 E0 00 00 00 7C

Will show as: 66 31 2B 0D F7 11 F7 E9 15 00 E0 7C

Steps to check the trim codes are as follows:

- 1. Diagnostics
- 2. Powertrain
- 3. Engine control module
- 4. Module setup
- 5. Option programming
- 6. Injector flow rates

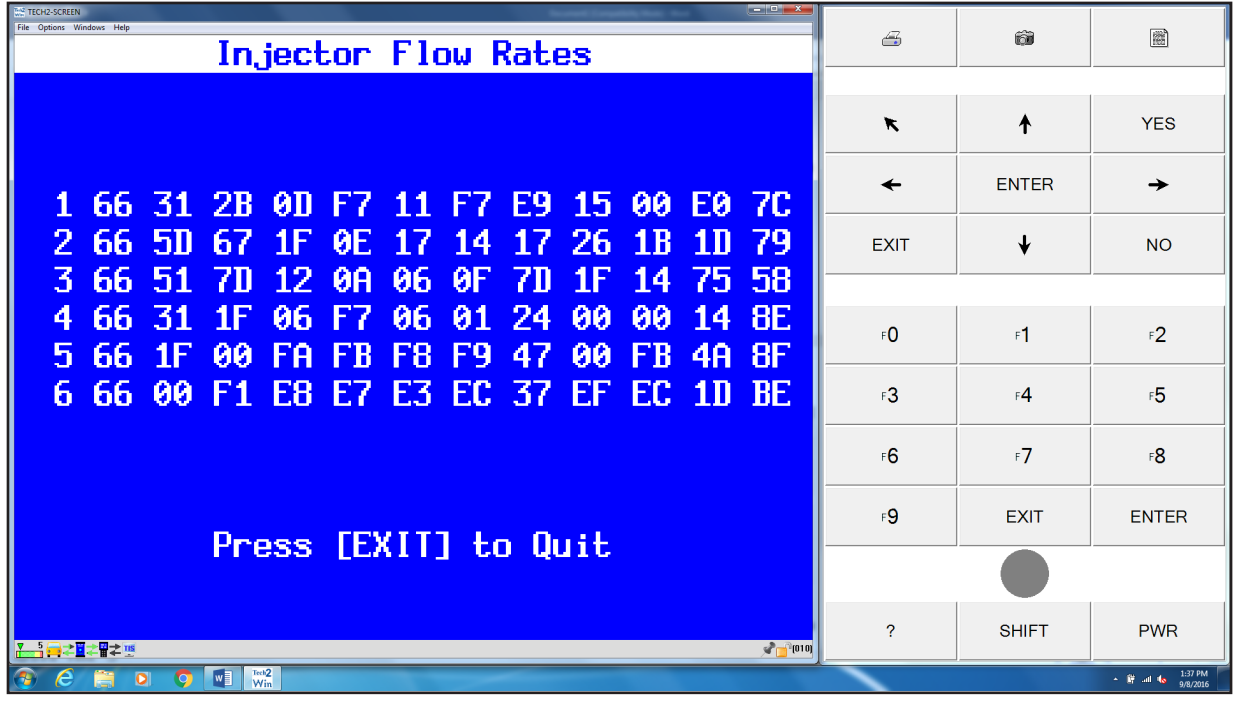

R1 - Updated part number AP53903

R2 - Updated part numbers AP53904 to AP53907